$\mathcal{L}_{\mathcal{A}}$ 

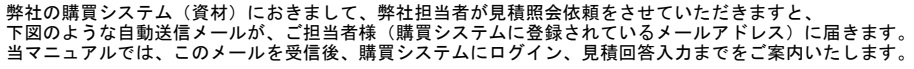

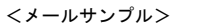

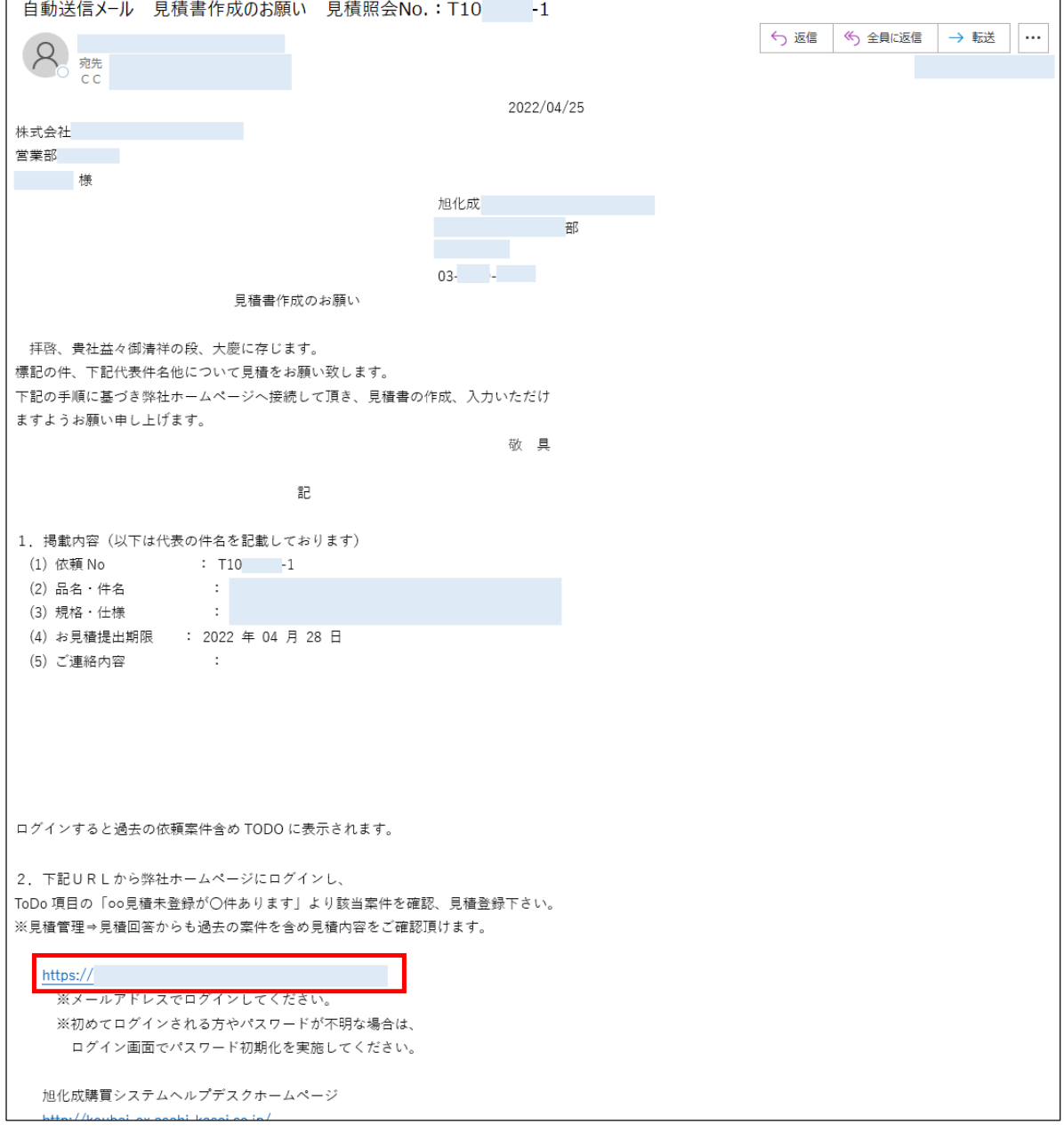

ログイン 画面 上記のメールを受信後、メール内「2.下記URLから弊社ホームページにログイン」下に記載のシステムURLにアクセスします。

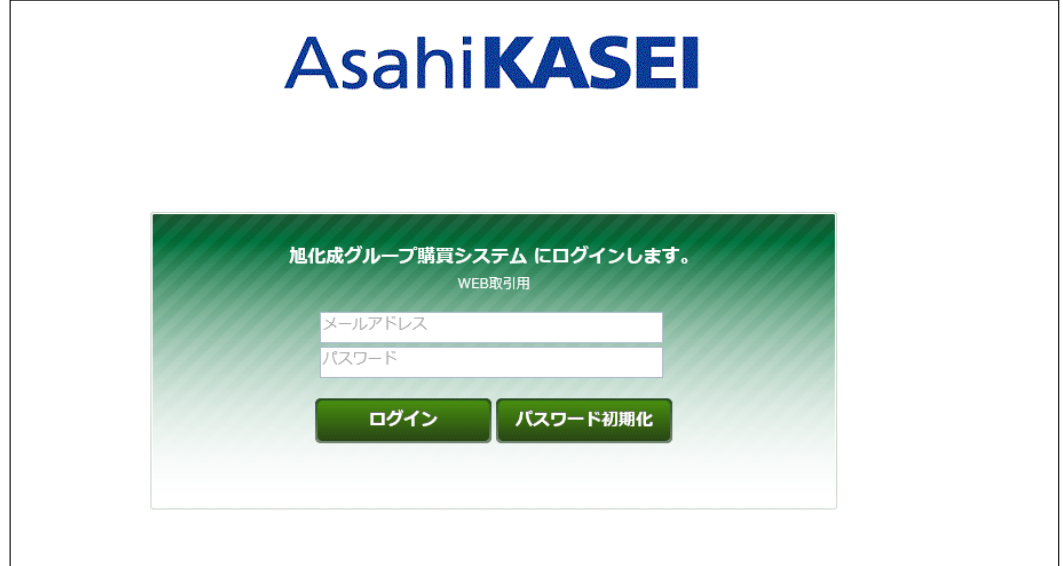

メールアドレス欄にメールを受信したアドレスを、 パスワード欄に、そのメールアドレスのパスワードを入力し、ログインボタンをクリックします。

**※ログイン時のご注意点※**<br>①上記のメールを受信したメールアドレスでのみ、該当の見積依頼を照会・閲覧することができます。<br>- 受信したメールアドレスでログインされているか、ご確認ください。<br>- 上記メールの宛先またはCCに入っていないメールアドレスではログインできましても、該当の見積依頼を表示できません。

②ログインできない/アカウントがロックされるケースが多く発生しています。<br>- ご入力いただいたパスワードに誤りがないか、一度メモ帳等にご入力、または貼り付けてパスワードをご確認いただいてから、<br>- (メモ帳に手入力いただいた場合はそれをコピーし)パスワード欄に貼り付けしてください。

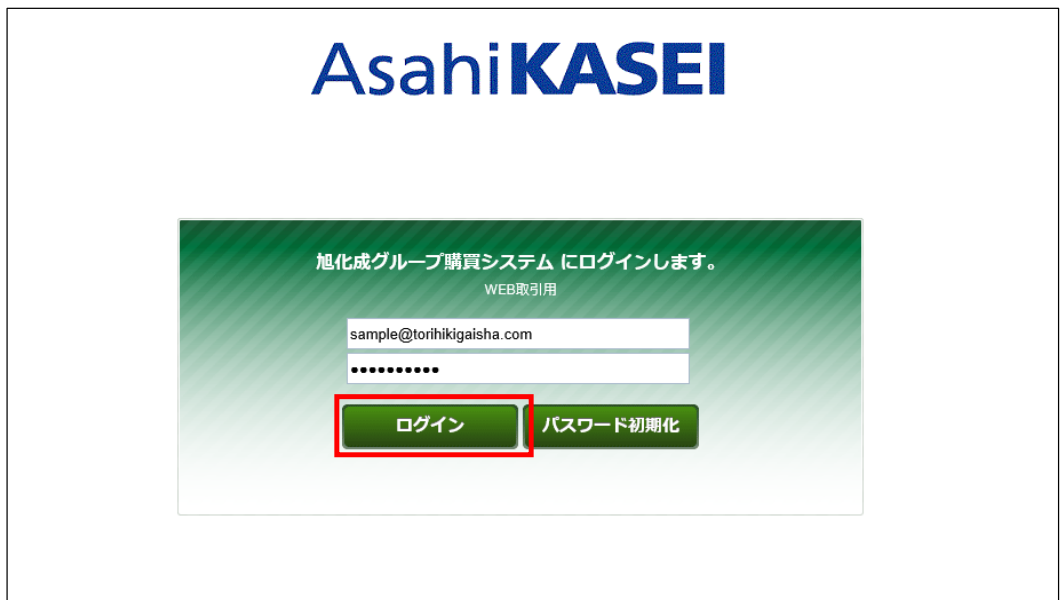

#### ホーム画面表示

ログイン後、下図のようなホーム画面が表示されます。

E.

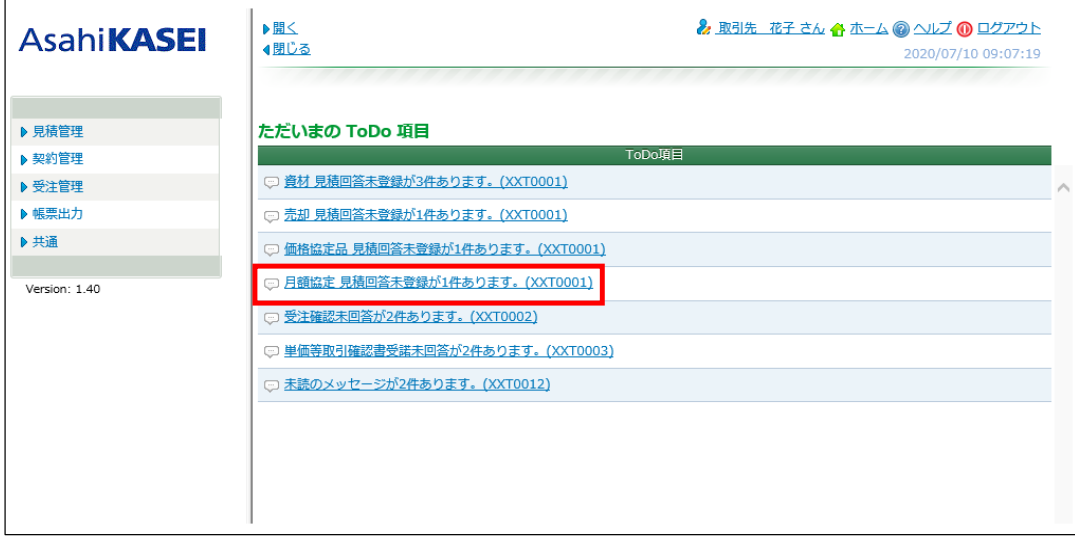

ただいまのToDo項目下に表示されています「月額協定 見積回答未登録が●件あります。(XXT0001)」リンクをクリックします。

または、 左側のメニュー[見積管理] >[見積回答(月額協定)]クリックから、表示できます。

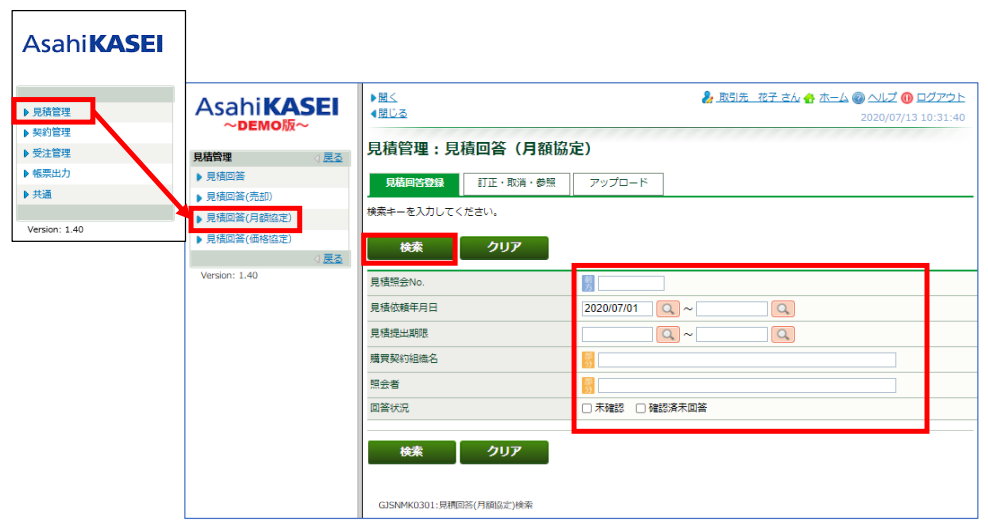

見積照会No.などの検索条件を入力し、[検索]をクリックします。

### 見積管理:見積回答(月額協定) 画面表示

該当の見積照会No. リンク (青文字) をクリックします。

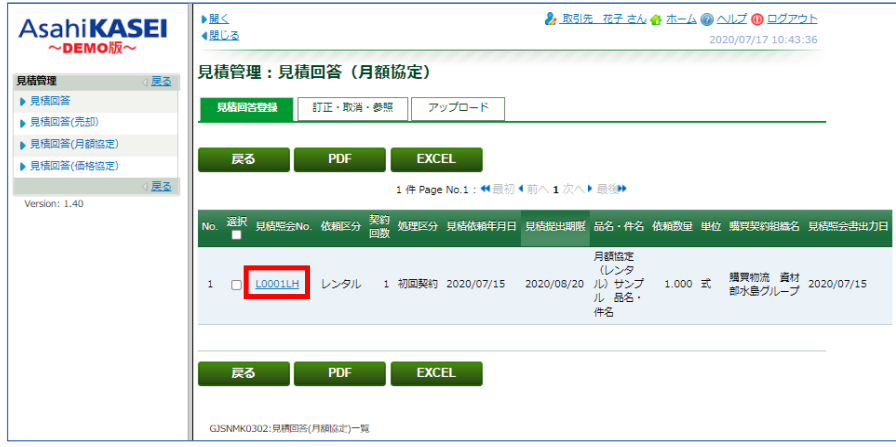

# 見積依頼詳細情報・見積回答入力画面

契約月数

見積コメント

見積仕様書

見積照会書出力日

実行

辞退

36 回

 $\mathscr{E}_{\mathbf{P}}$ 

2020/07/17

リセット

GJSNMK0303:見積回答(月額協定)登録 (初回契約)

 $\Box$ 

下図のような画面が表示されます。 画面上部が見積依頼の詳細情報、赤枠内が見積回答入力項目になります。

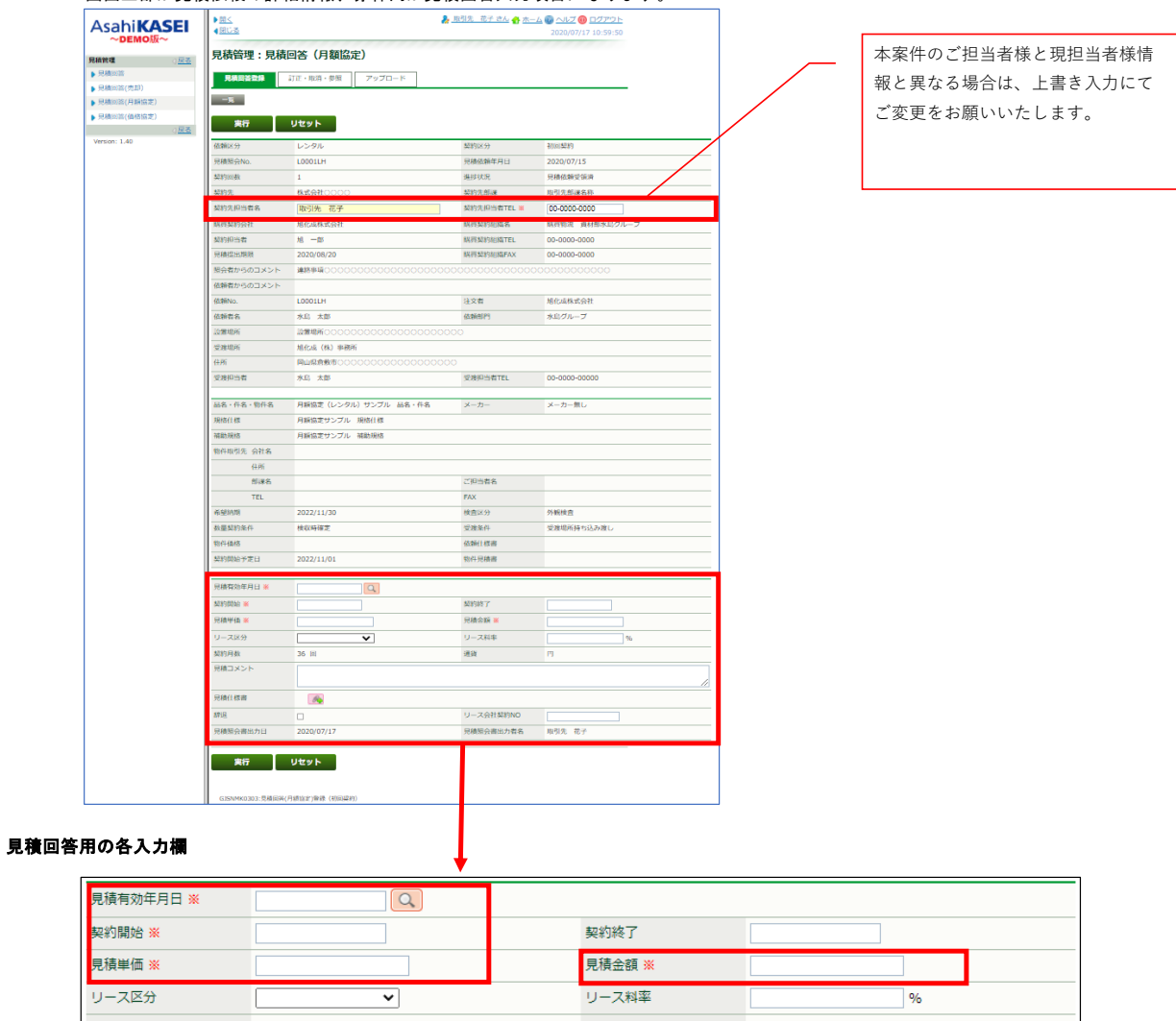

通貨

リース会社契約NO

見積照会書出力者名

 $\overline{\mathsf{H}}$ 

取引先 花子

項目名後ろに「※」が記載されている欄(赤枠内)は、入力必須項目です。

見積有効年月日: 本見積の有効期限(日付)を入力します。<br>入力は、Q 虫眼鏡アイコンをクリックして表示されるカレンダー画面で、<br>該当日をクリックし、[選択]をクリックします。

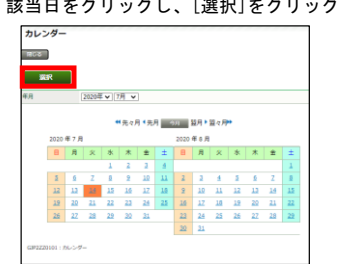

契約開始: 月額協定契約の開始年月を(例:2022年7月の場合は「202207」と)入力します。 契約終了: 月額協定契約の終了年月を(例:2022年7月の場合は「202207」と)入力します。 (任意入力)

- 
- 見積単価: 月ごとの請求金額を入力します。

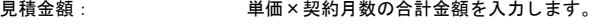

- リース区分: 「ファイナンス」または「オペレーティング」を選択します。 (任意入力)
- リース料率: リース料率を入力します。(任意入力)
- 見積コメント: 本案件につきまして、弊社契約担当者へ連絡したい内容を入力します。(任意入力)
- 見積仕様書: ご用意いただいた見積書など、添付されたいファイルを添付します。(任意入力) ファイルの添付操作手順は、下記の「ファイル添付操作」以下をご参照ください。
- 辞退: 見積を辞退される時にクリックしてチェックを入れます。 チェックを入れた場合は、見積コメントに辞退理由を入力します。
- リース会社契約NO リース会社の契約Noを入力します。(任意入力)

#### ファイル添付操作

1. 添付 4 ボタンをクリックします。

見積仕様書 编

2. ファイル添付画面の[ファイルの選択]ボタンをクリックします。

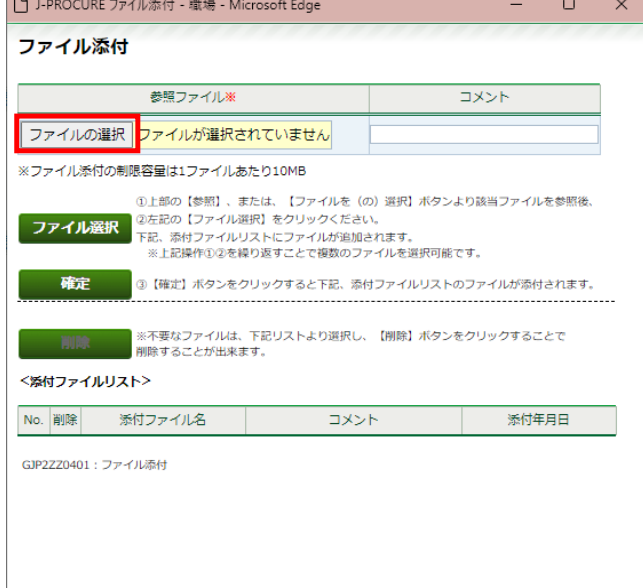

3. 添付するファイルを選択し、[開く]をクリックします。

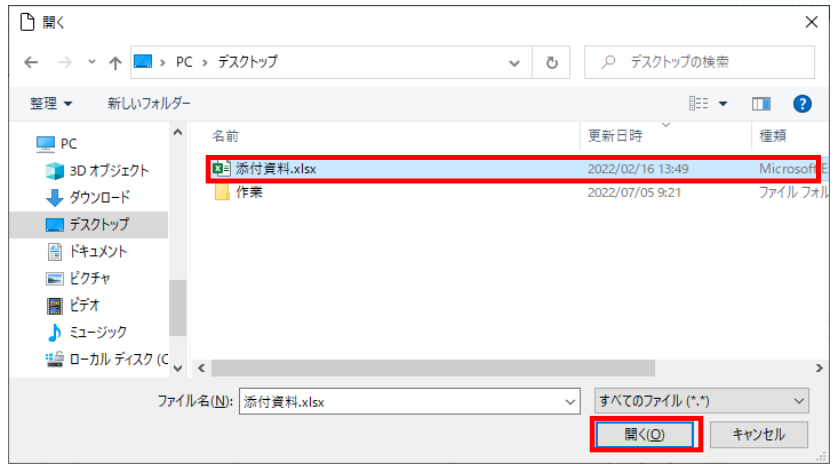

4. 選択したファイル名が表示されます。

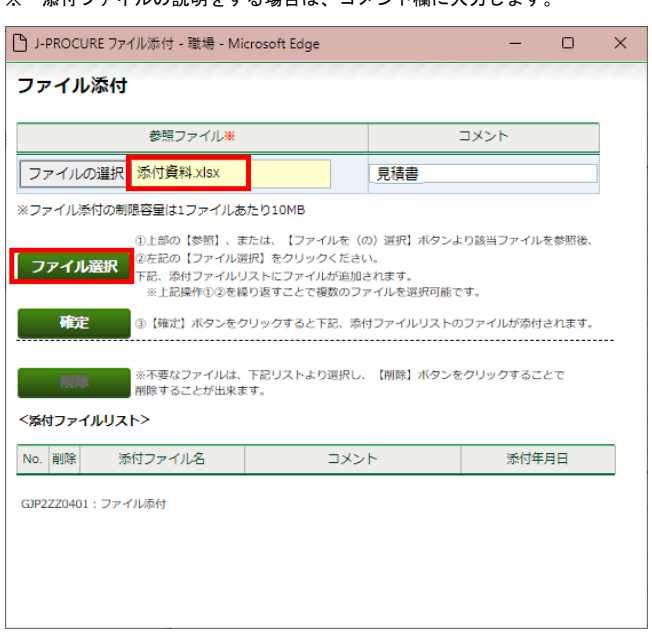

※ 添付ファイルの説明をする場合は、コメント欄に入力します。

- 5. ファイル選択 をクリックします。
- 6. OKをクリックします。

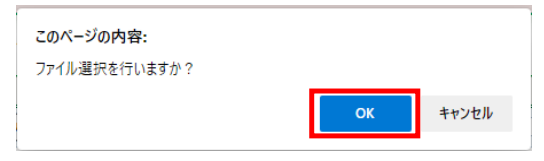

7. <添付ファイルリスト>に選択したファイル名(と入力した場合はコメント内容)が表示されましたら、 をクリックします。

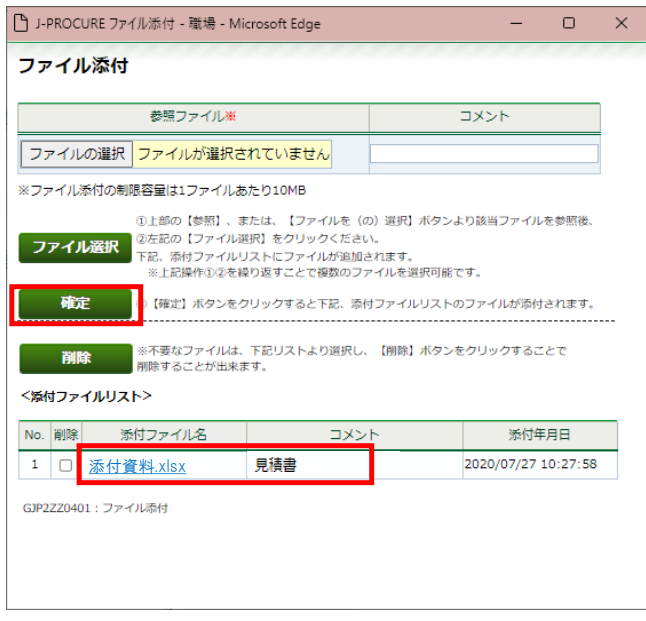

8. 《ファイル添付》画面が閉じ、元の画面に戻りましたら、 添付 お ボタン横に「有」が表示されていることをご確認ください。 ※「有」が表示されていない場合は、添付されていない状態です。 ※ ファイルを複数添付する場合は、[確定]をクリックする前に2~6の操作を繰り返します。 各入力欄への入力が終わりましたら、[実行]をクリックします。

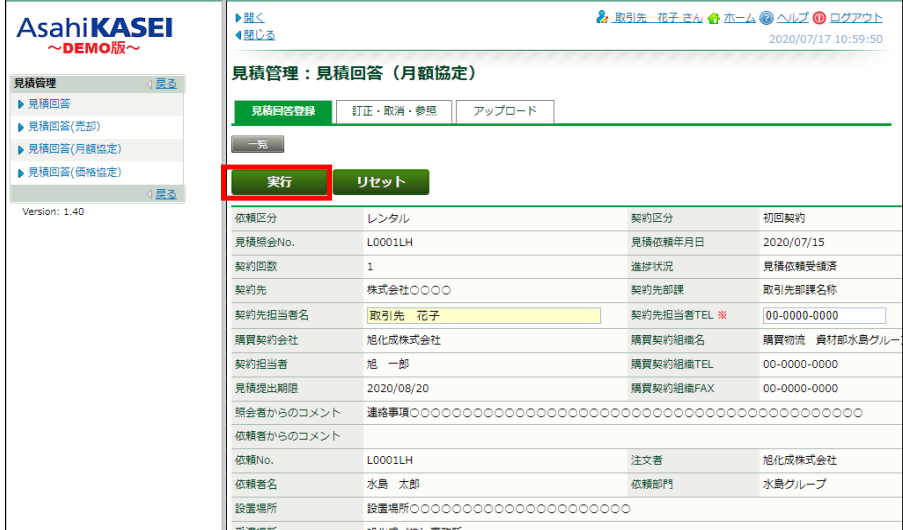

「登録を行いますか?」メッセージで[OK]をクリックします。

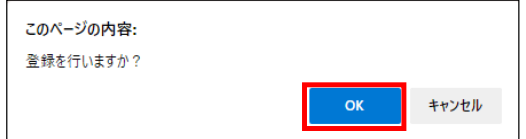

「データを登録しました。」というメッセージ表示を確認します。

この後、ご登録いただいた見積回答内容を、弊社担当者にて確認させていただきます。 確認結果の連絡があるまでしばらくお待ちください。 ※見積依頼内容や、案件の進捗状況についてご質問がある場合は、弊社契約担当者までお問合せ下さい。

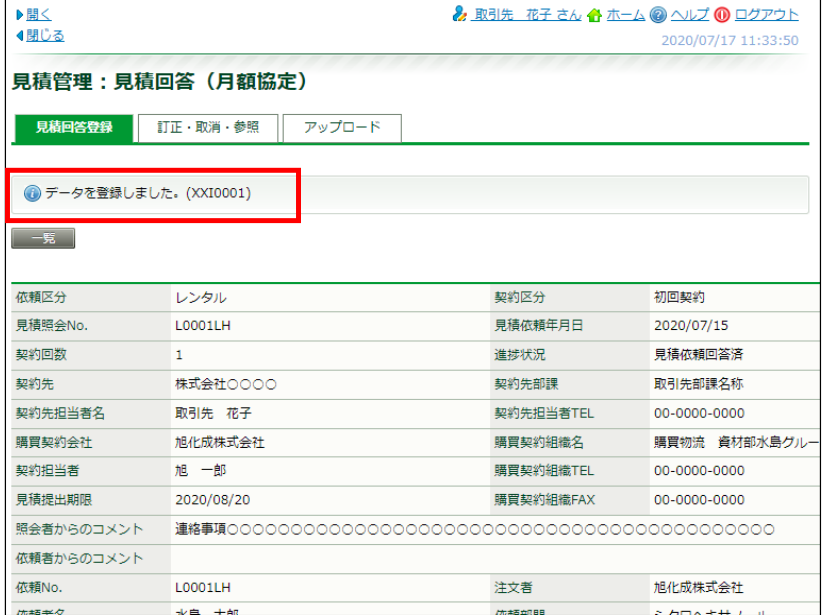

※ 他のエラーメッセージが表示されている場合は、そのエラー内容に沿って適宜ご対応いただいてから、 再度[実行]クリックをします。

#### 見積回答(月額協定)の訂正方法

一度ご提出いただいた見積回答(月額協定)の訂正をする場合は、以下の操作手順で実施ください。

提出済みの案件は、ToDo項目のメッセージには含まれないため、以下の操作手順で 該当案件を呼び出していただく必要がございます。

#### 見積管理:見積回答(月額協定) 訂正画面

左側のメニュー[見積管理] >[見積回答(月額協定)]クリックします。 《見積管理:見積回答(月額協定)》画面の<訂正・取消・参照>タブをクリックします。

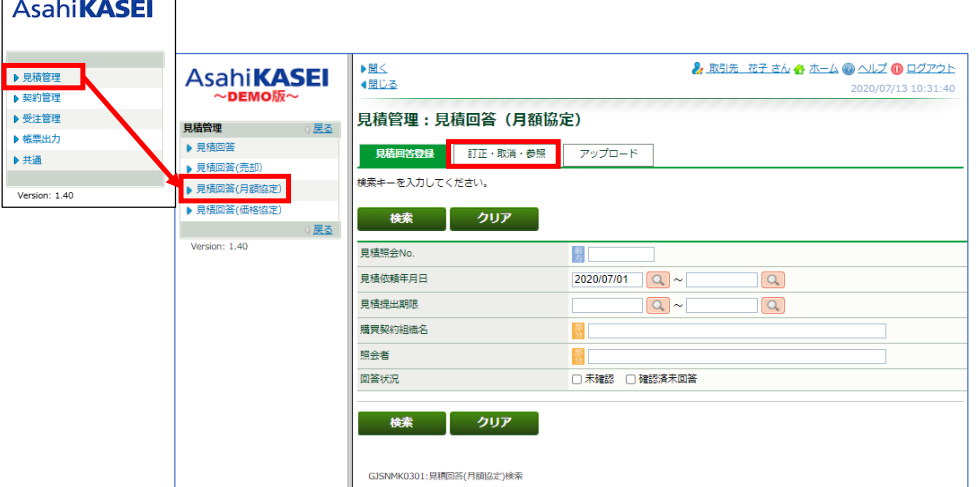

見積照会No.などの検索条件を入力し、[検索]をクリックします。

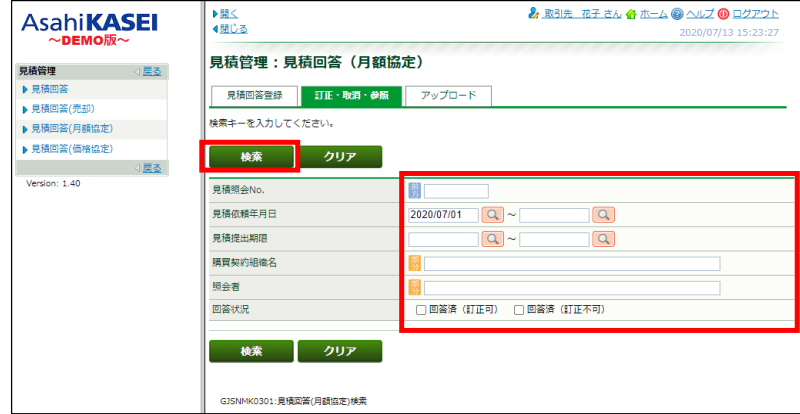

※[回答済(訂正可)]で検索した見積回答は、修正・取消ができます。<br>※[回答済(訂正不可)]で検索した見積回答は、参照のみできます。(案件の状態が次のステップに進んでいるため、修正・取消はできません。)

該当の見積照会No. リンク (青文字) をクリックします。

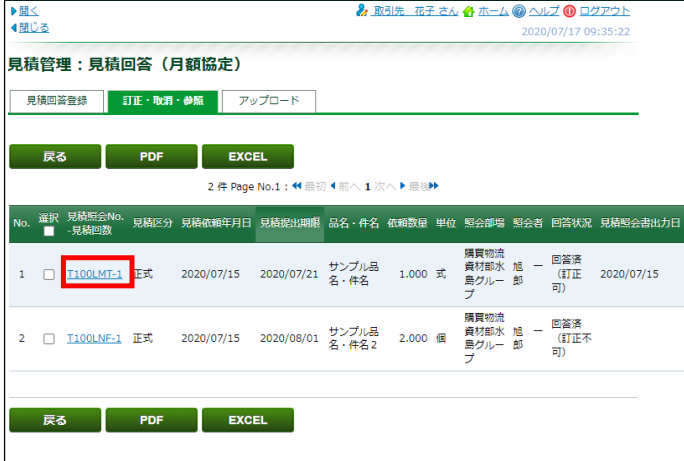

#### 見積依頼詳細情報画面

下図のような画面が表示されます。

[訂正]をクリックします。 ※[訂正]が非活性状態でクリックできない場合は、案件の状態が次のステップへと進み訂正できない状態となっております。 この状態で訂正が必要な場合は、弊社契約担当者までお問合せ下さい。

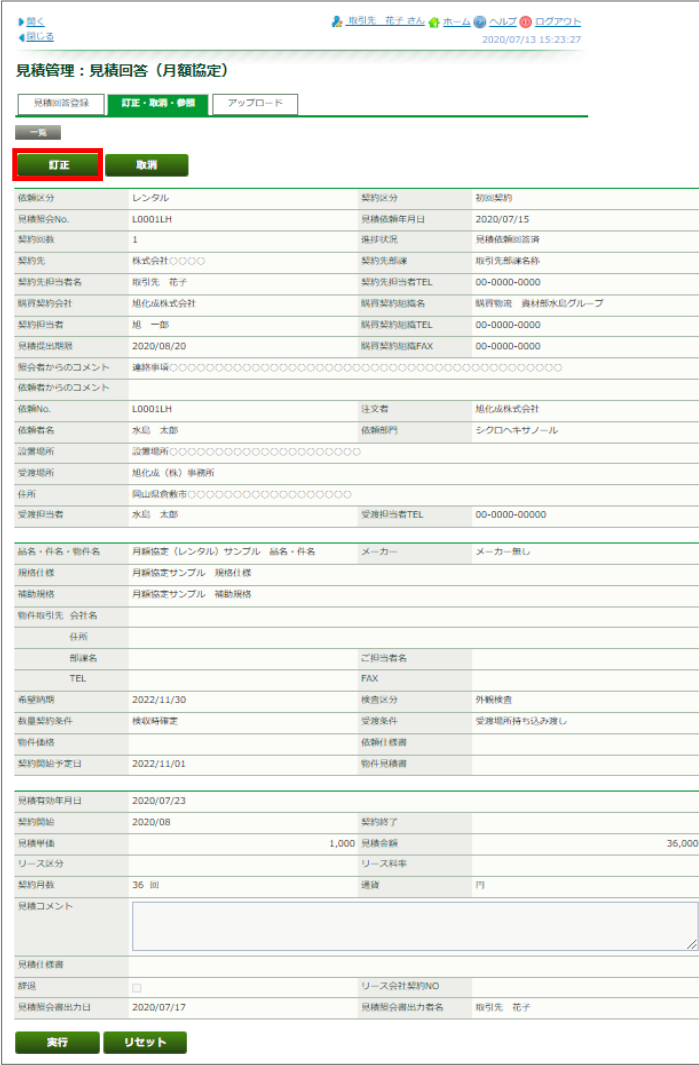

# 各項目が入力できる状態になります。 訂正箇所に訂正後の内容を入力します。

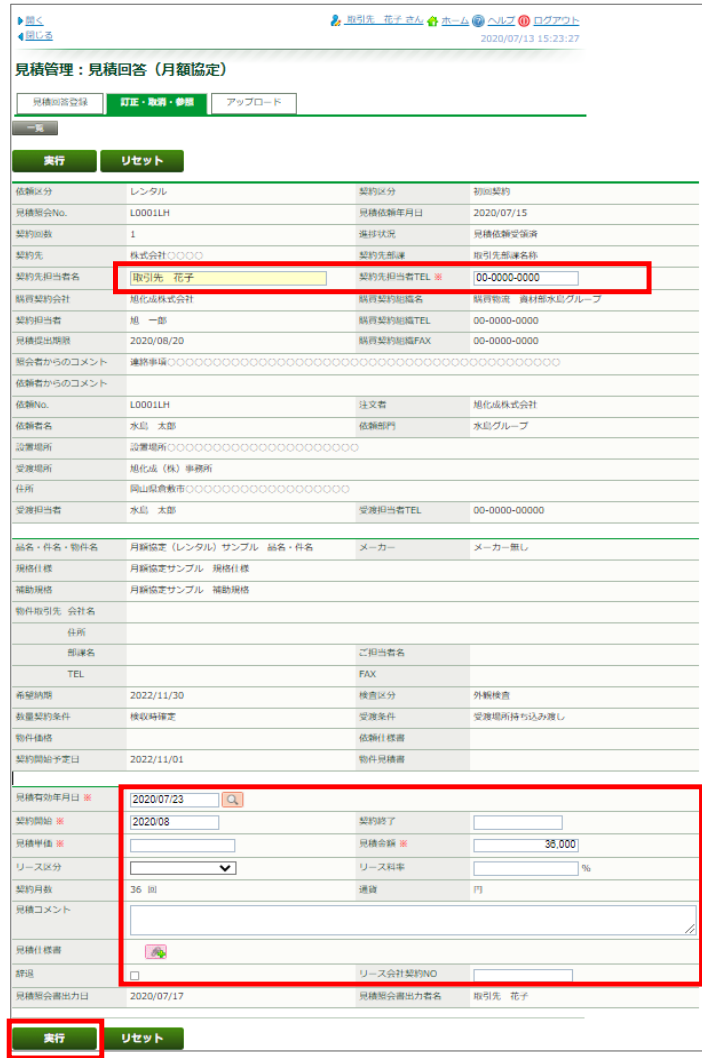

[実行]をクリックします。

「訂正を行いますか?」メッセージの[OK]をクリックします。

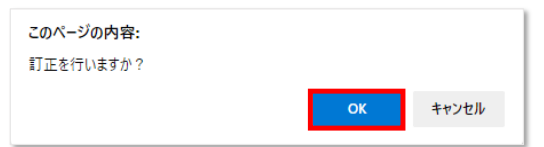

「データを訂正しました。(XXI0002)」メッセージの表示を確認します。

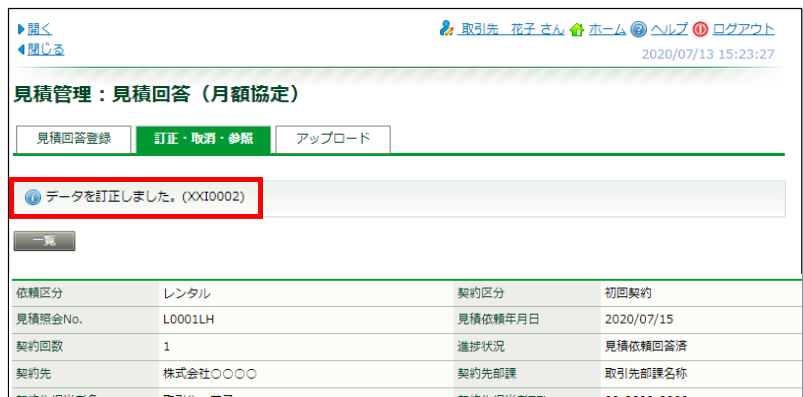

※ 他のエラーメッセージが表示されている場合は、そのエラー内容に沿って適宜ご対応いただいてから、 再度[実行]をクリックします。

アップロードタブでは、一度に複数案件の見積回答をする場合に利用します。 ※アップロードで見積回答いただく場合には、ご用意いただいた見積書等の電子ファイルの登録はできません。

見積依頼内容のエクセルファイルをダウンロードし、見積回答を追記入力・保存後、 このタブでアップロードすることで見積回答登録できます。

## アップロードタブでの見積回答登録

 $\Gamma$ 

[見積回答登録]タブにて検索条件を入力し、[検索]をクリックします。

┑

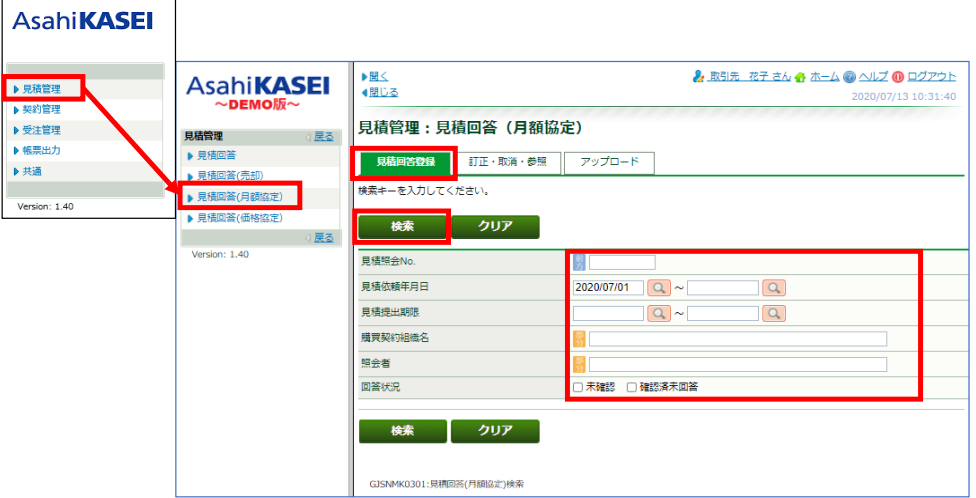

対象となる見積依頼行の[選択]列にチェックを入れ、[EXCEL]をクリックします。

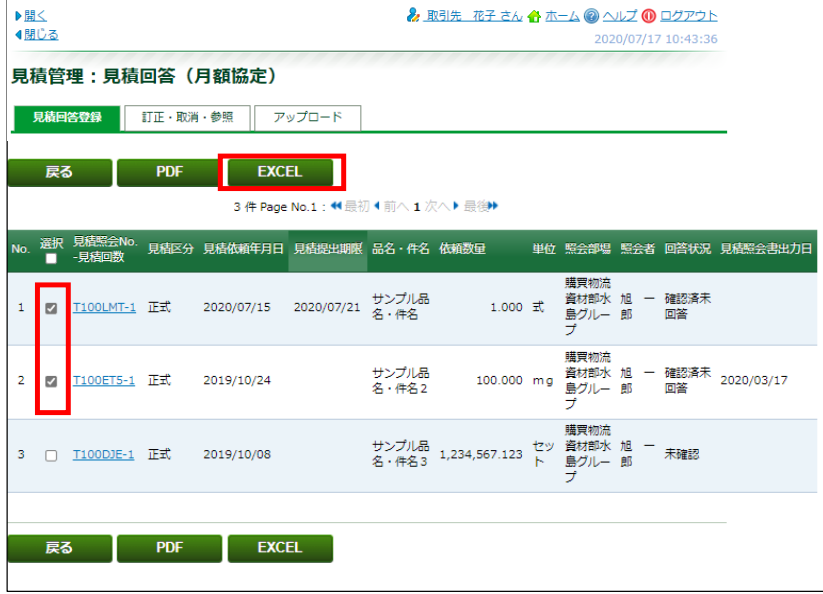

ダウンロードしたエクセルファイルを開きます。

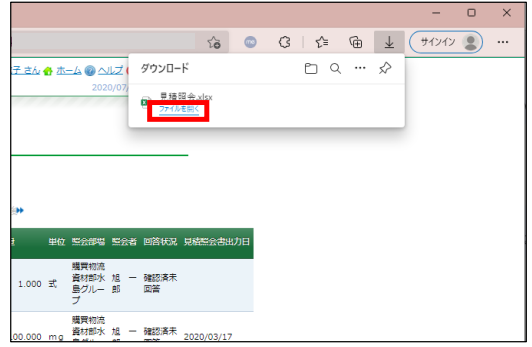

### 開いたエクセルファイルに見積回答を入力します。

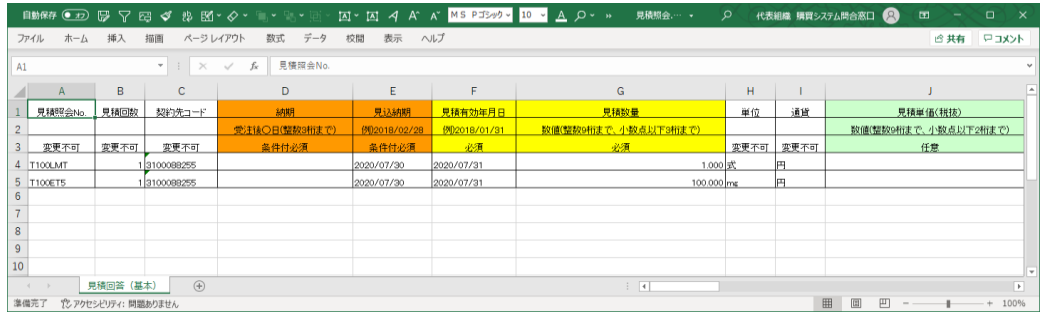

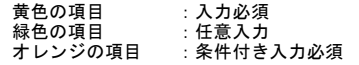

入力が終了しましたら、わかりやすい場所にファイル保存して、エクセルを閉じます。

購買システムの画面に戻り、<アップロード>タブをクリックします。

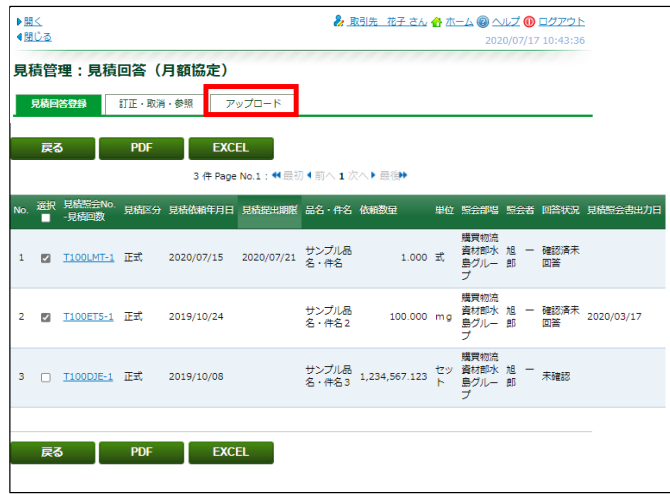

[アップロードファイル]横の[ファイルの選択](または[参照])をクリック

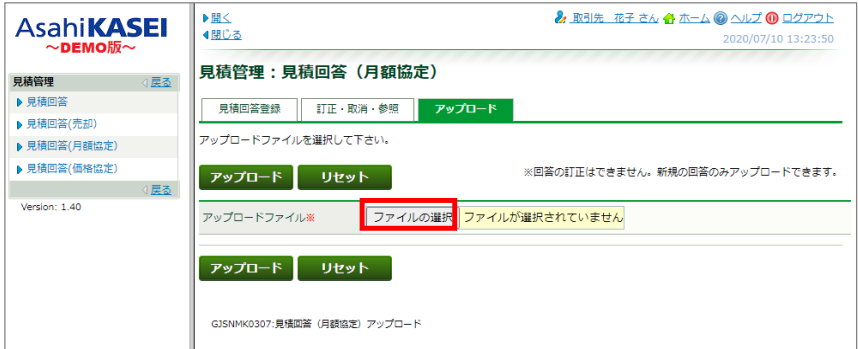

開く(ファイル選択)画面にて、保存した見積回答ファイルを選択し、[開く(0)]をクリック

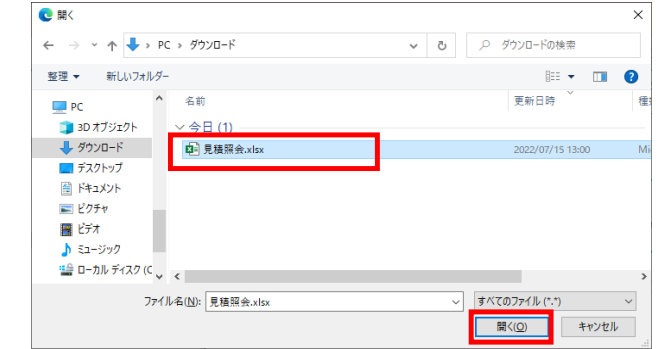

選択したファイル名が表示されていることを確認し、[アップロード]をクリックします。

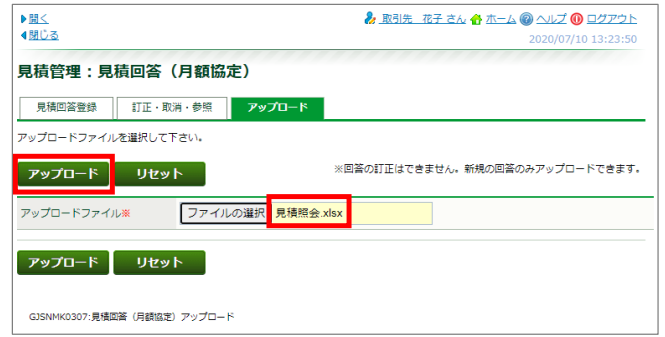

「アップロードを行いますか?」メッセージで[OK]をクリック

 $\sim$ 

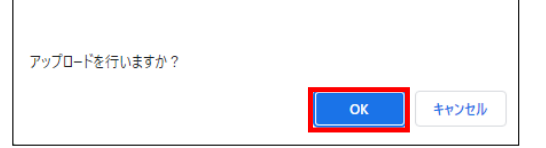

「データを登録しました。(XXI0001)」が表示されていることを確認します。

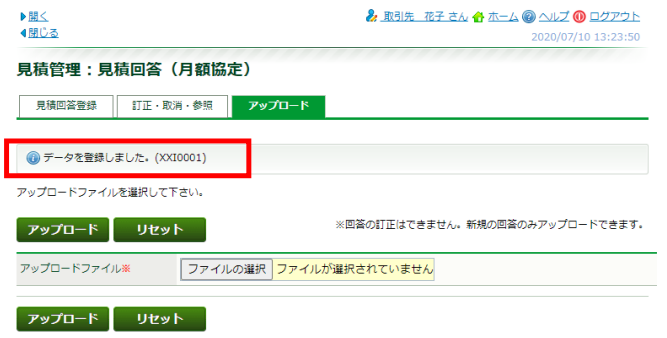

GJSNMK0307:見積回答 (月額協定) アップロード

※ アップロードが可能なのは1回のみです。 アップロードした見積回答を訂正・参照する場合は、<訂正・取消・参照>タブから行ってください。 訂正・参照の操作詳細は、当マニュアル内の『見積回答(月額協定)の訂正方法』(9ページ)以下をご参照ください。